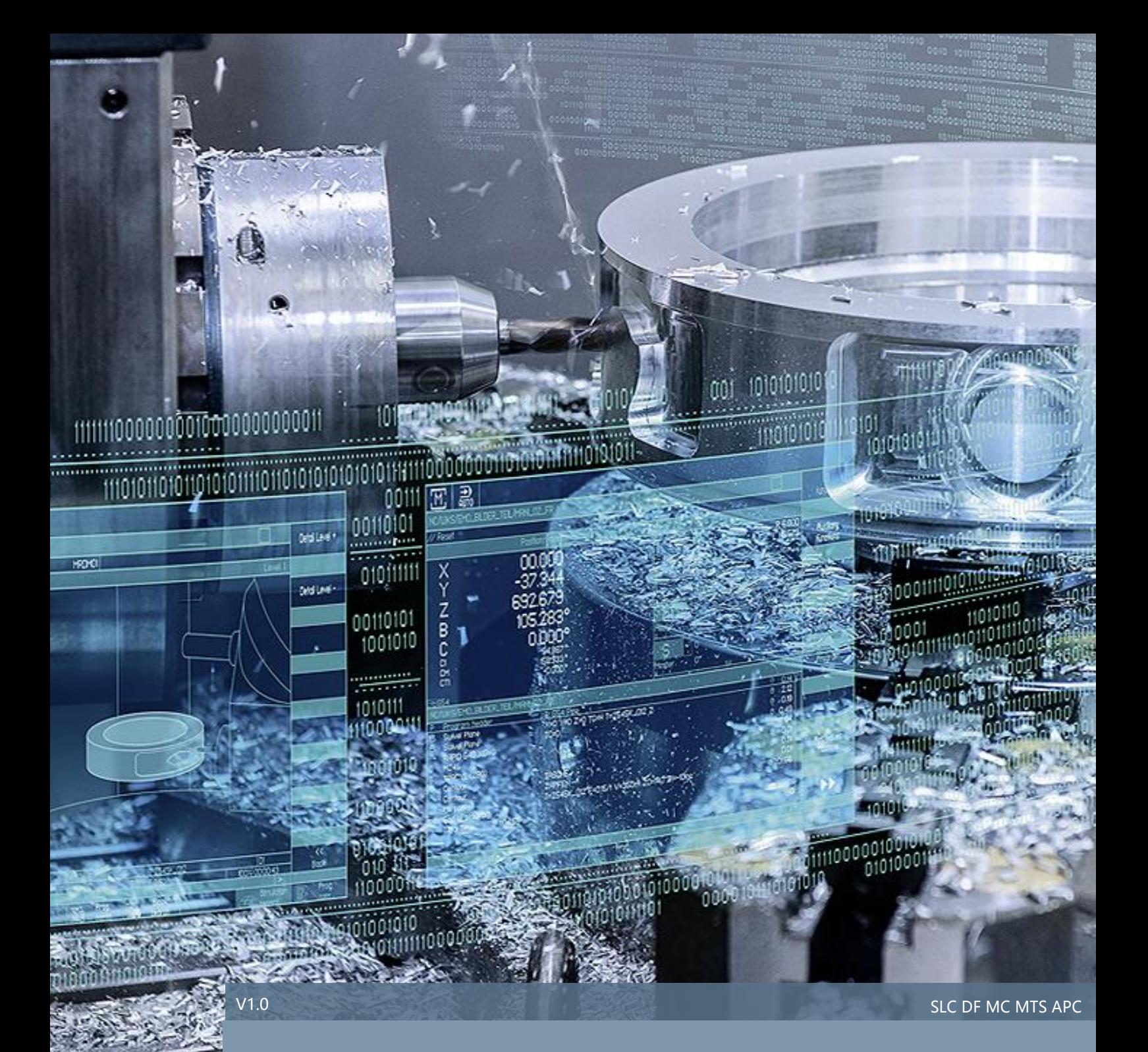

SINUMERIK DOCONCD 如何在 ADOBE READER X 及更

高版本上使用

# SINUMERIK 828D & 840D sl

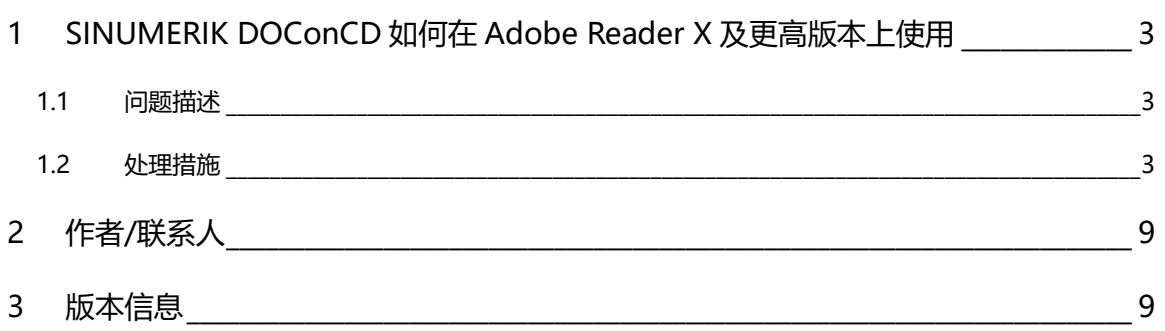

### <span id="page-2-0"></span>1 SINUMERIK DOConCD 如何在 Adobe Reader X 及更高版本上使用

#### <span id="page-2-1"></span>1.1 问题描述

在 Adobe Reader X(即 V10.0.0 版本)及更高版本上,安装 SINUMERIK DOConCD 03/2013 及更低版本 的时候,用户会遇到以下问题:

- 在 Adobe Reader 工具栏中找不到打开 DOConCD 的快捷按钮
- DOConCD 通过计算机桌面上的快捷方式打开后,不能正确显示

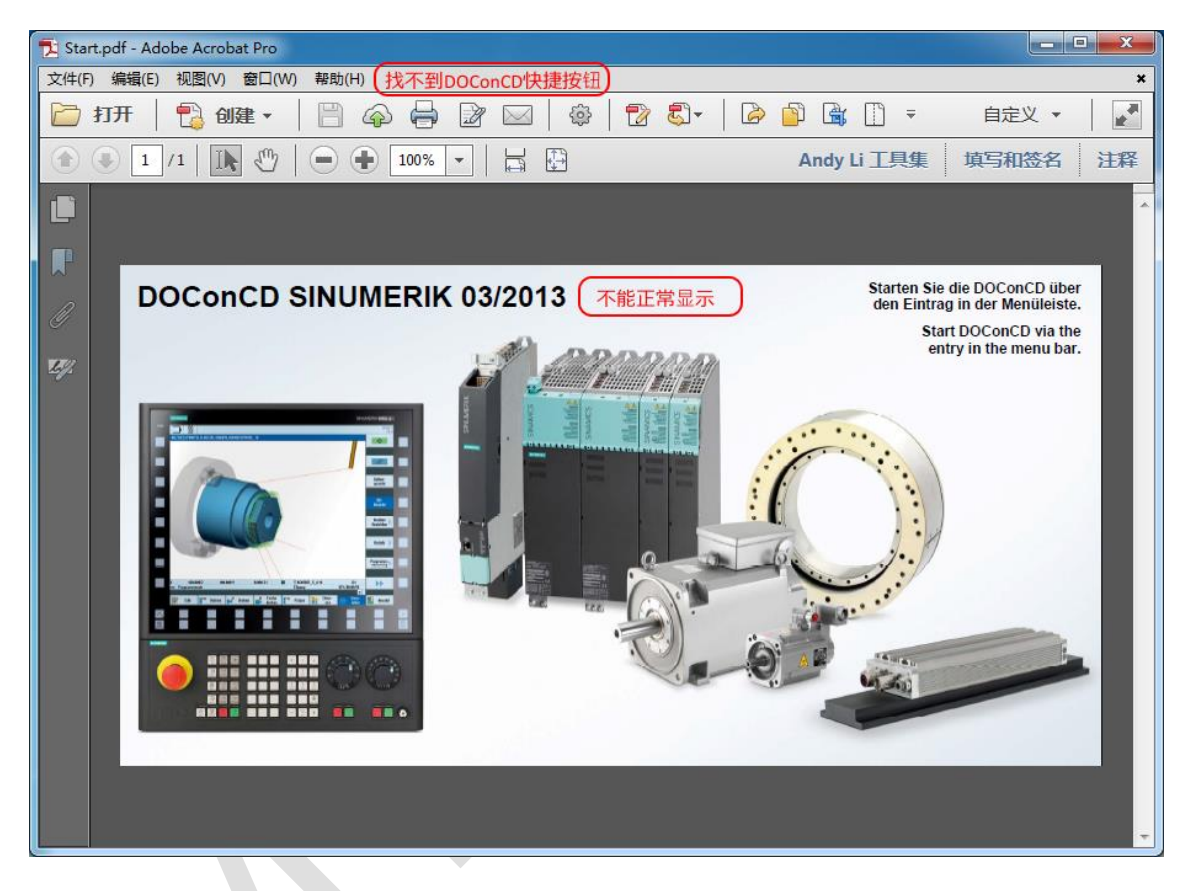

#### 图 1-1 DOConCD 不能正常使用

#### <span id="page-2-2"></span>1.2 处理措施

在计算机中安装插件 DOConCD Plugin Update 2014,便可以解决上述问题,此插件可以使 DOConCD 的 安装达到 Adobe Reader X 或更高版本软件的安全防卫要求。

具体步骤如下:

#### 1.2.1.1 安装 Adobe Reader X 或更高版本的软件。

例如, 安装 Adobe Acrobat XI 软件, 版本 V11.0.14。

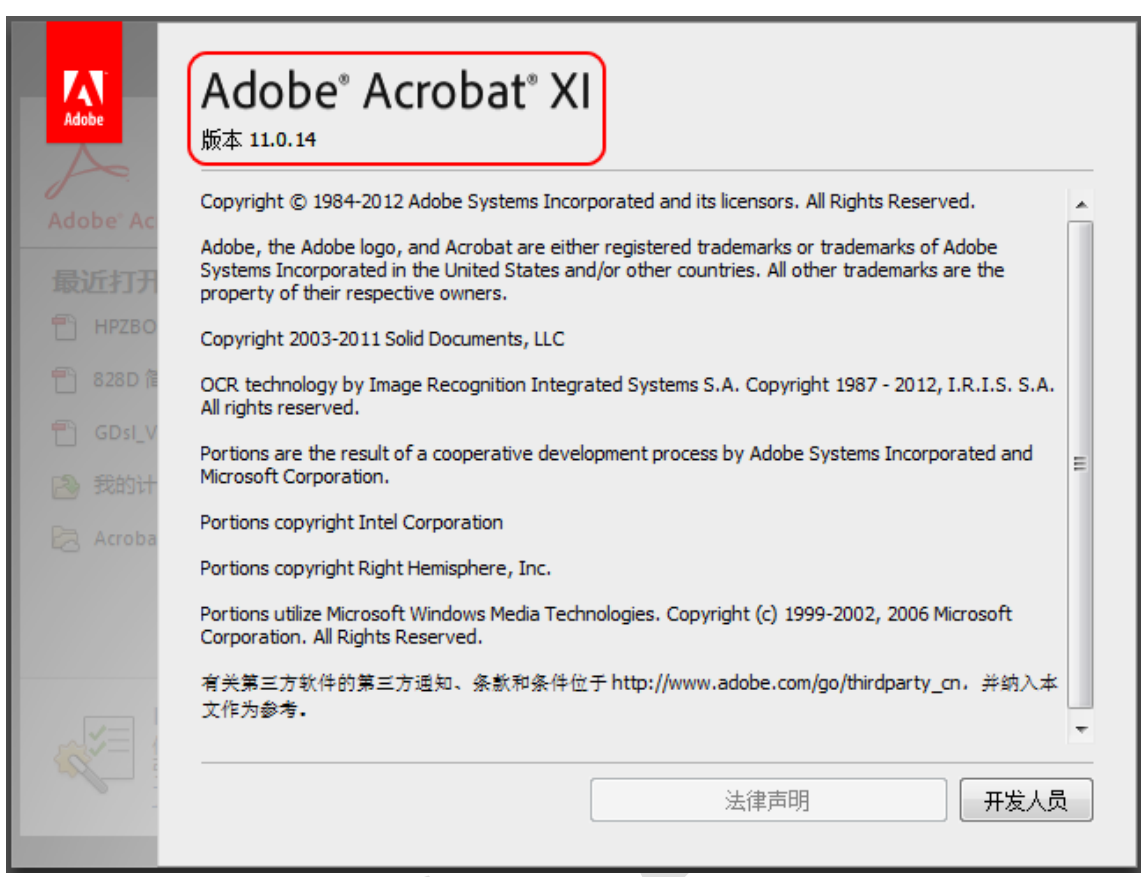

#### **图** 1-2 **安装** Adobe **软件**

#### 1.2.1.2 安装 SINUMERIK DOConCD 03/2013 或更低版本的软件。

#### 1.2.1.3 下载插件 DOConCD Plugin Update 2014

从西门子全球资源网站下载压缩文件 AddOn\_DOConCD\_AdobeReaderX.zip,下载链接如下:

<https://support.industry.siemens.com/cs/ww/en/view/105128409/zh>

#### 1.2.1.4 安装插件 DOConCD Plugin Update 2014

解压缩文件 AddOn\_DOConCD\_AdobeReaderX.zip,双击 setup.exe 进行安装。

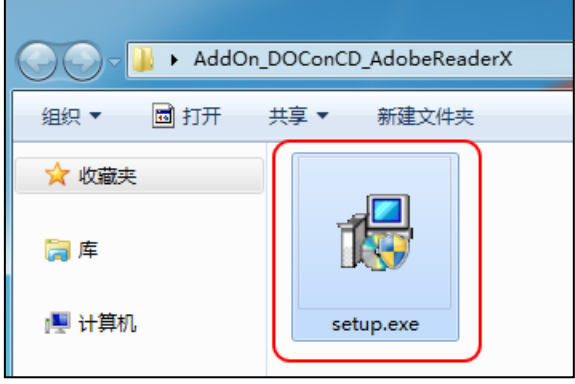

**图** 1-3 **插件** DOConCD Plugin Update 2014 **安装文件**

在弹出的对话框中,点击 Next 按钮,继续下一步。

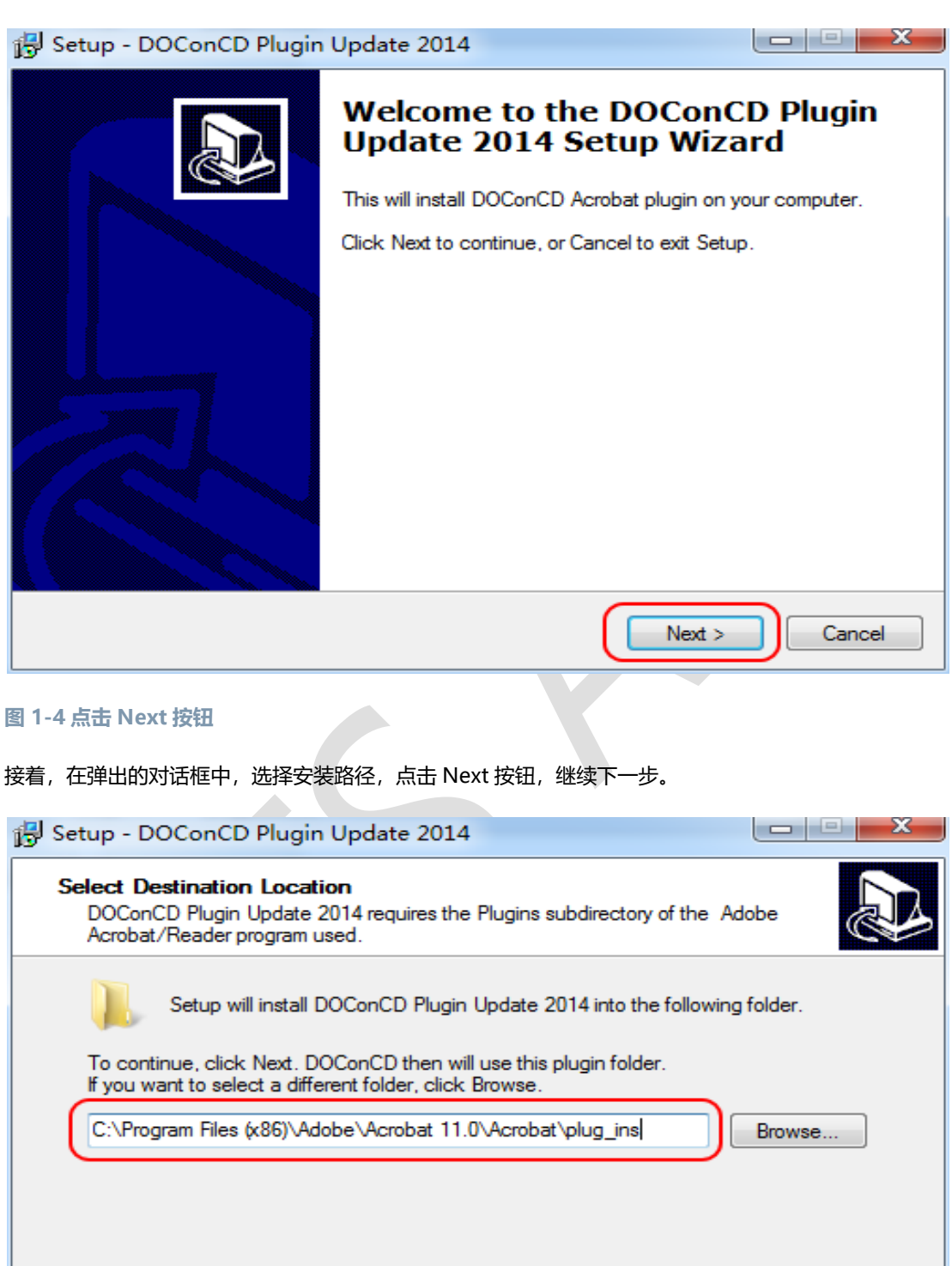

 $Next$ 

Cancel

 $<sub>Back</sub>$ </sub> **图** 1-5 **选择安装路径,点击** Next **按钮**

At least 2.4 MB of free disk space is required.

在弹出的对话框中,点击按钮"是",继续下一步。

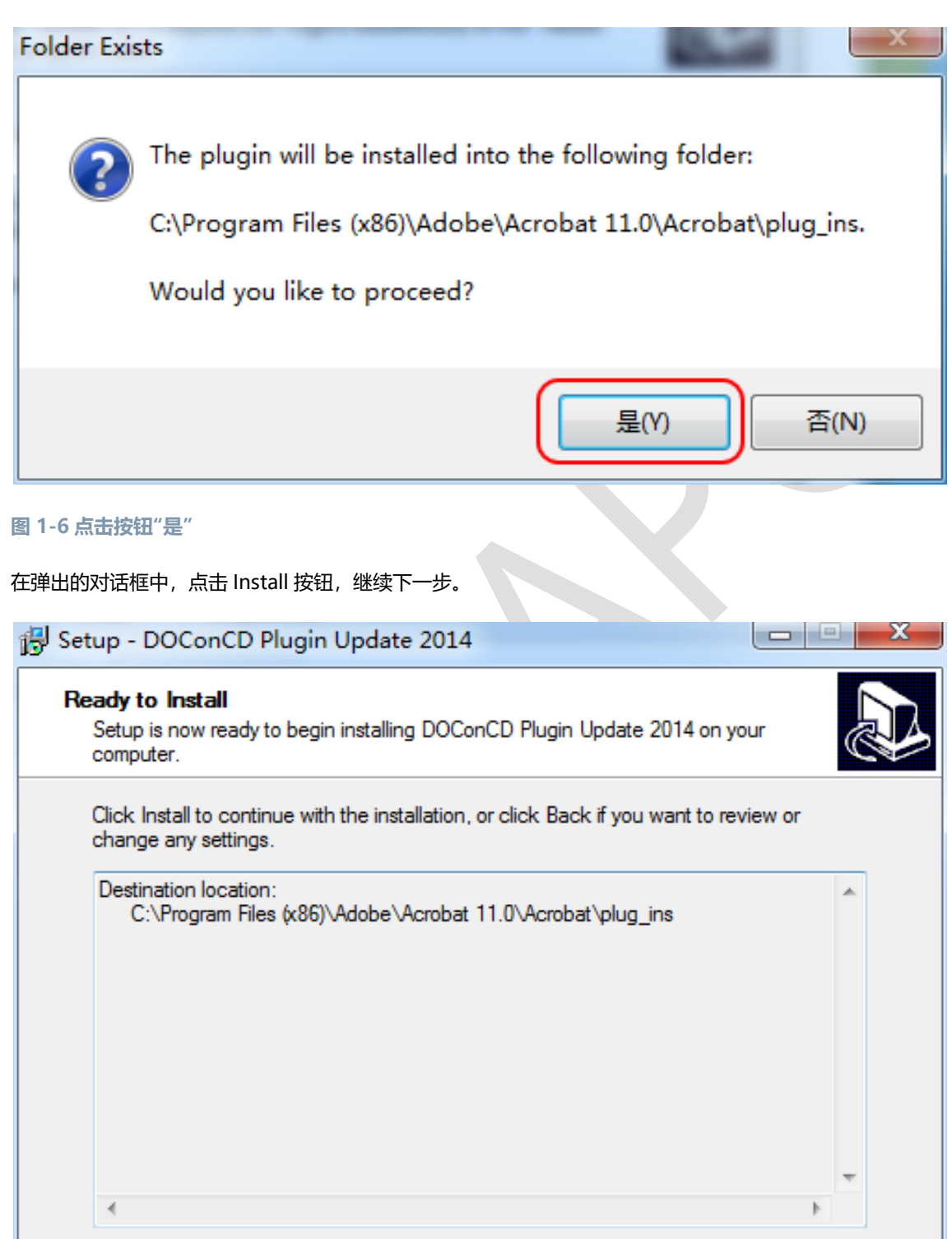

< Back

Install

Cancel

#### **图** 1-7 **点击** Install **按钮**

在弹出的对话框中,点击 Finish 按钮,完成安装。

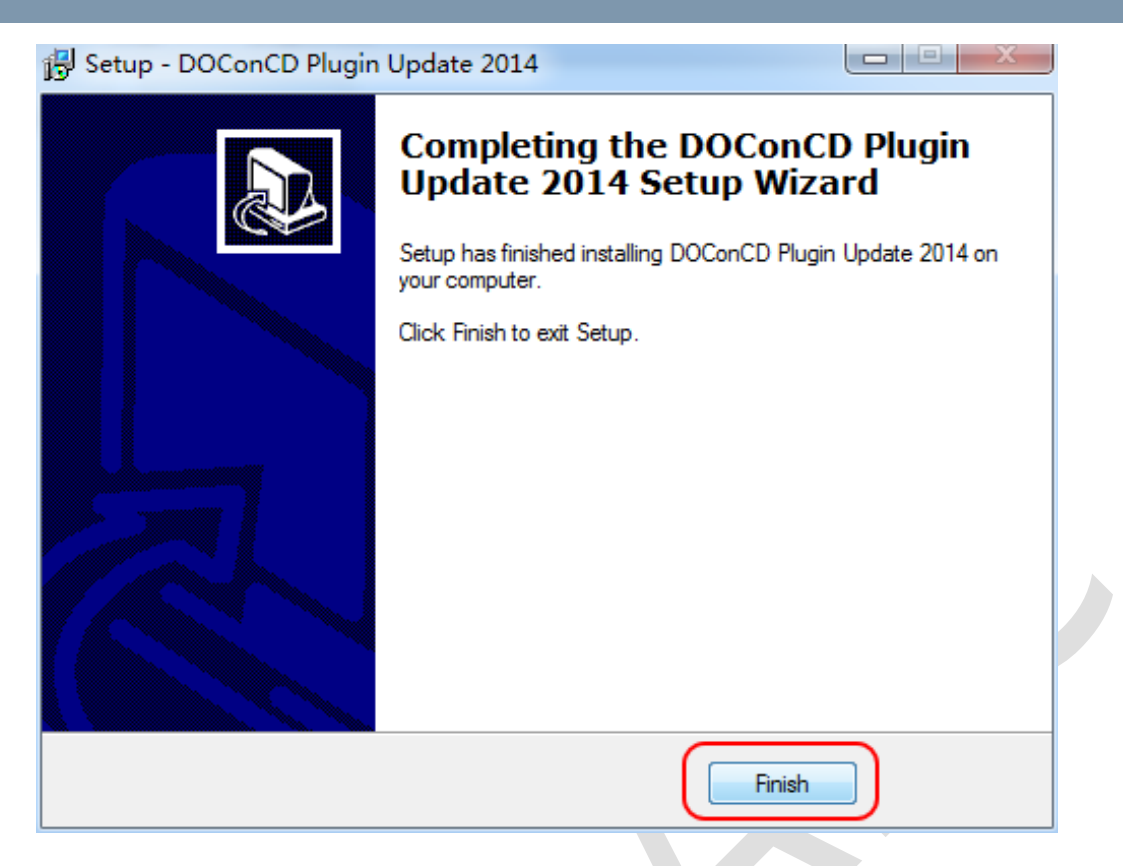

#### **图** 1-8 **点击** Finish **按钮**

当插件 DOConCD Plugin Update 2014 安装完成之后, 打开 Adobe 软件, 在工具栏中便可以看到 DOConCD 快捷按钮了。

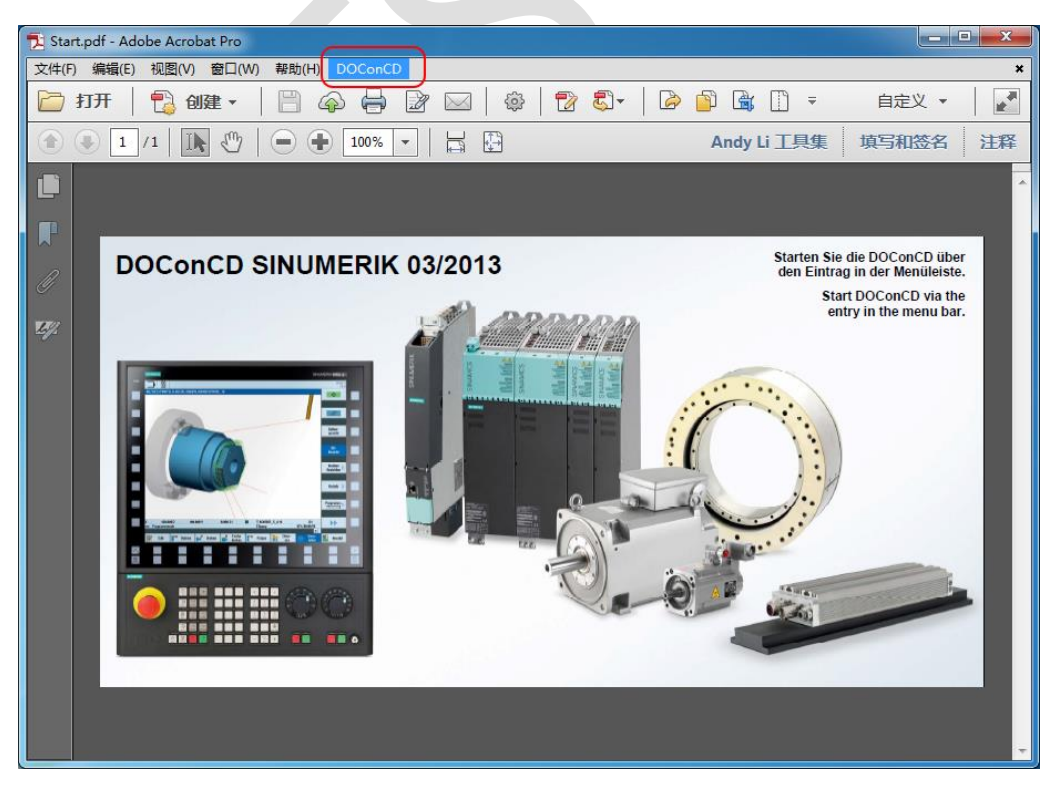

**图** 1-9DOConCD **快捷按钮**

点击工具栏中的 DOConCD 快捷按钮进行测试,结果显示,相关文档可以正常打开。

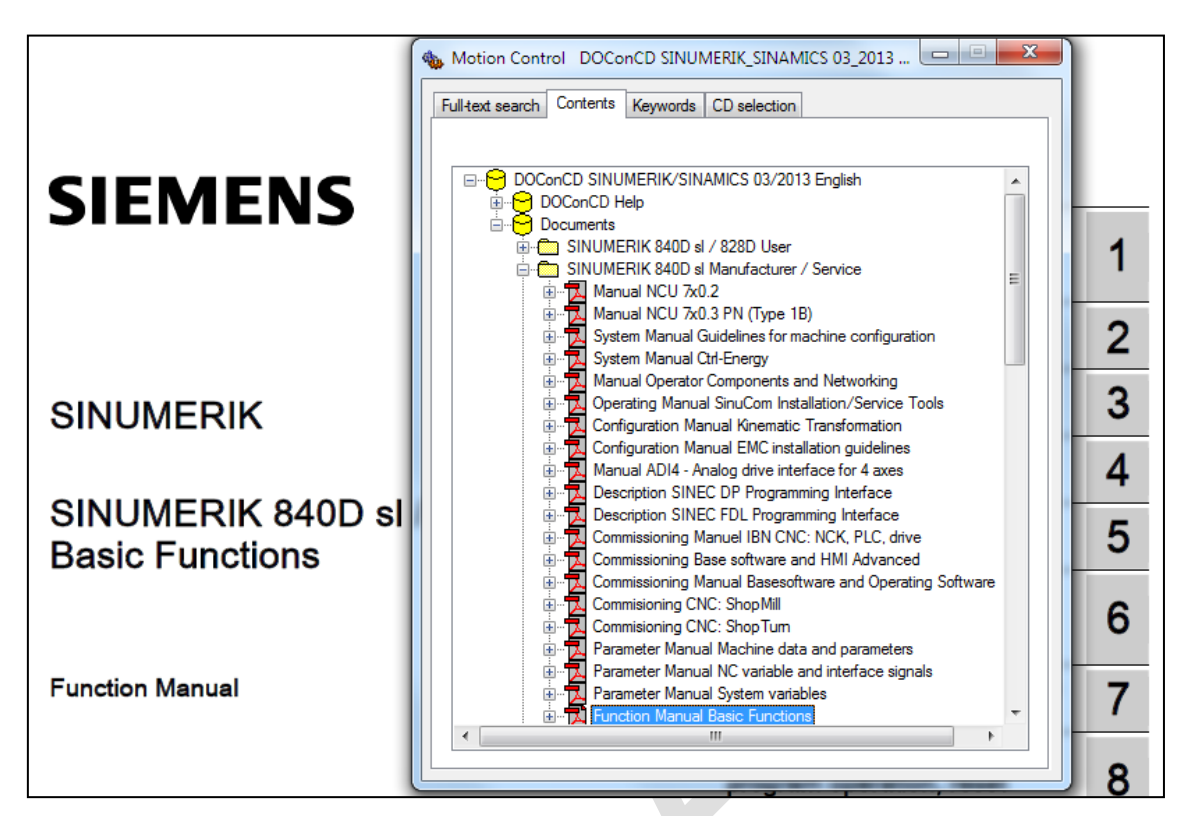

**图** 1-10 **插件测试**

## <span id="page-8-0"></span>2 作者/联系人

Li Zhan

2016.02.05

## <span id="page-8-1"></span>3 版本信息

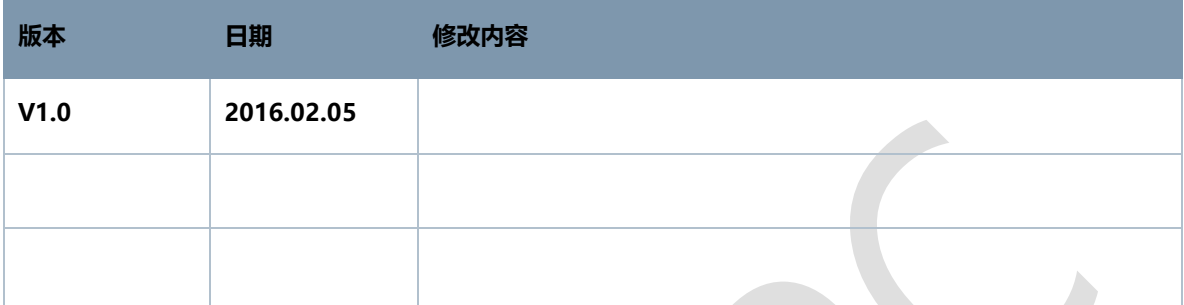